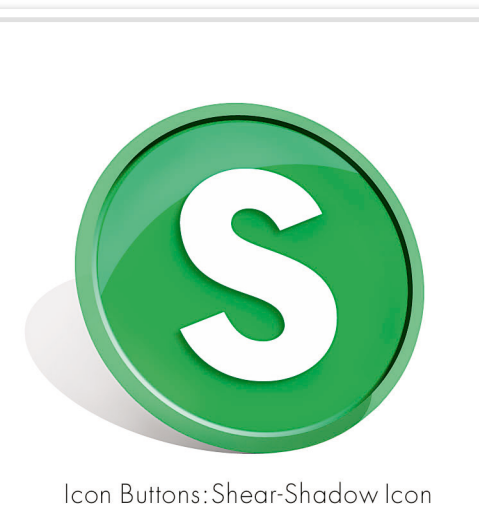

Type Level OC **CD** 16A.jpg 16B.jpg

## **シェイプを変形して作る ポップ・アップ・アイコン**

オプションバーを使ってシェイプを変形します。 影に「ゆがみ」を設定することで、アイコンが 浮き立つ視覚効果を狙います。 ※作例ではシェイプのパスを一部再現していない箇所があります。

楕円形の シェイプを作成

1

新規のRGB画像[**1500x1500pixel 350dpi**]を開きます。ツールパレットの描画色を設定後、 楕円形ツールを選択します。続いてオプションバーを使って作成するシェイプのサイズを 設定後、画像ウインドウをクリックして楕円形のシェイプを作成します。

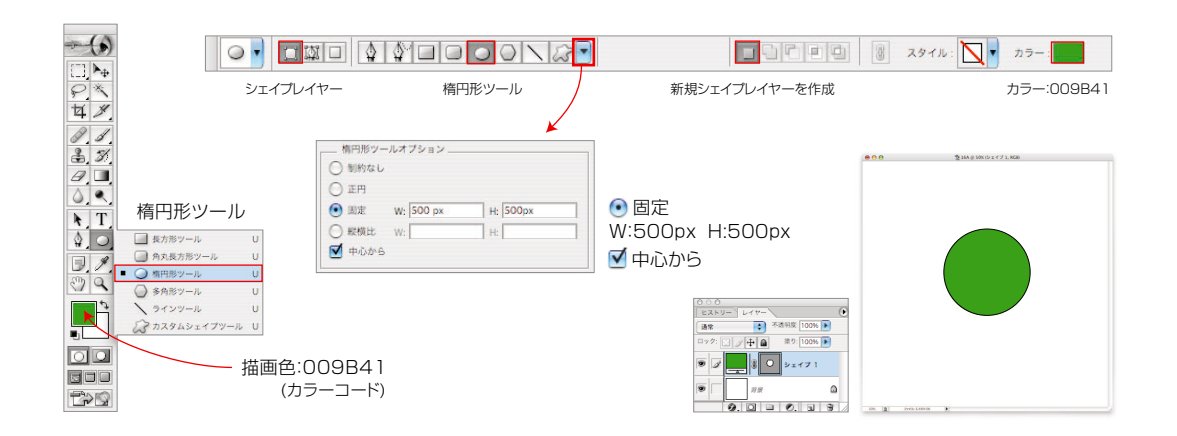

2

手順1で作成したシェイプレイヤーに対し、編集→パスを自由変形を選択します。続いてオプション バーから水平方向のゆがみを数値で入力後、オプションバー右の をクリック、変形を確定します。 シェイプの変形

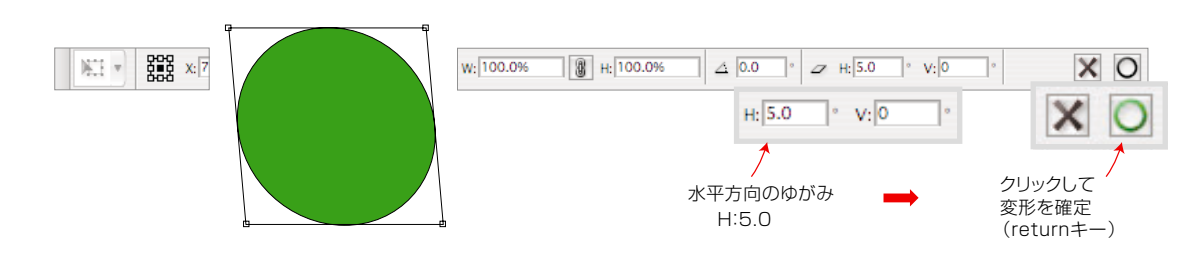

ドロップシャドウ を適用

レイヤー→レイヤーを複製を繰り返し実行、複製を2つ作成します。続いてレイヤーパレットから、<br>2番目のレイヤー(下図参照)を選択、上下を<mark>非表示</mark>に設定後、選択したレイヤーに対し、レイヤー<br>→レイヤースタイル ▶ドロップシャドウを適用します。

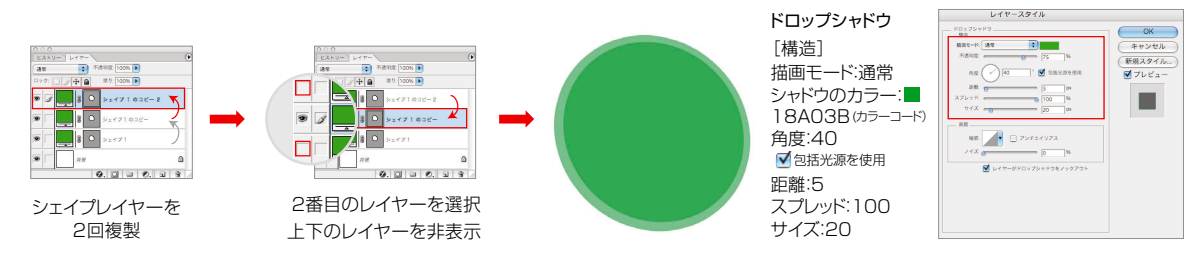

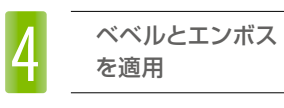

手順3に続いてレイヤースタイルダイアログボックスから、ベベルとエンボスを適用後、レイヤー<br>パレットから、上のレイヤー(下図参照)を選択、不透明度を下げます。続いて、レイヤー→レイヤー<br>内容の変更 ▶ べた塗りを選択、カラーピッカーを使って トのレイヤーの塗りを白に変更します。

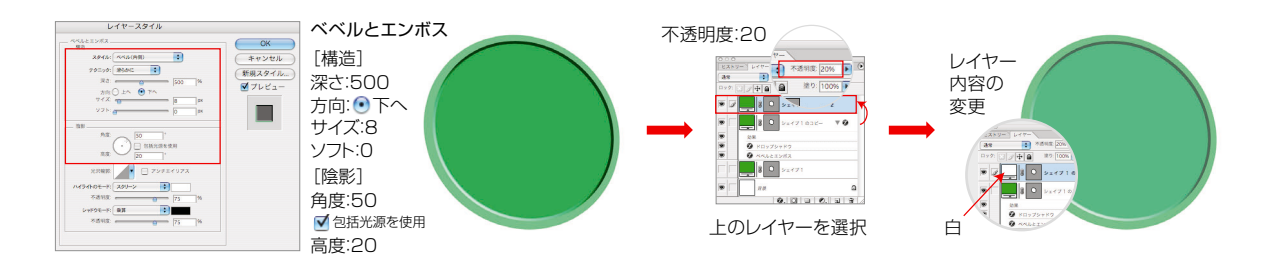